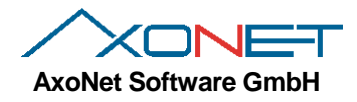

**Installation und Betrieb des asanetwork Netzwerkmanagers ab Version 3.0**

Copyright AxoNet Software GmbH 2013-2014, Martin Rothschink

# **Installation und Betrieb des asanetwork Netzwerkmanagers ab Version 3.0**

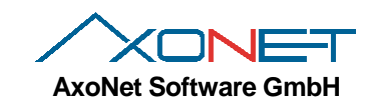

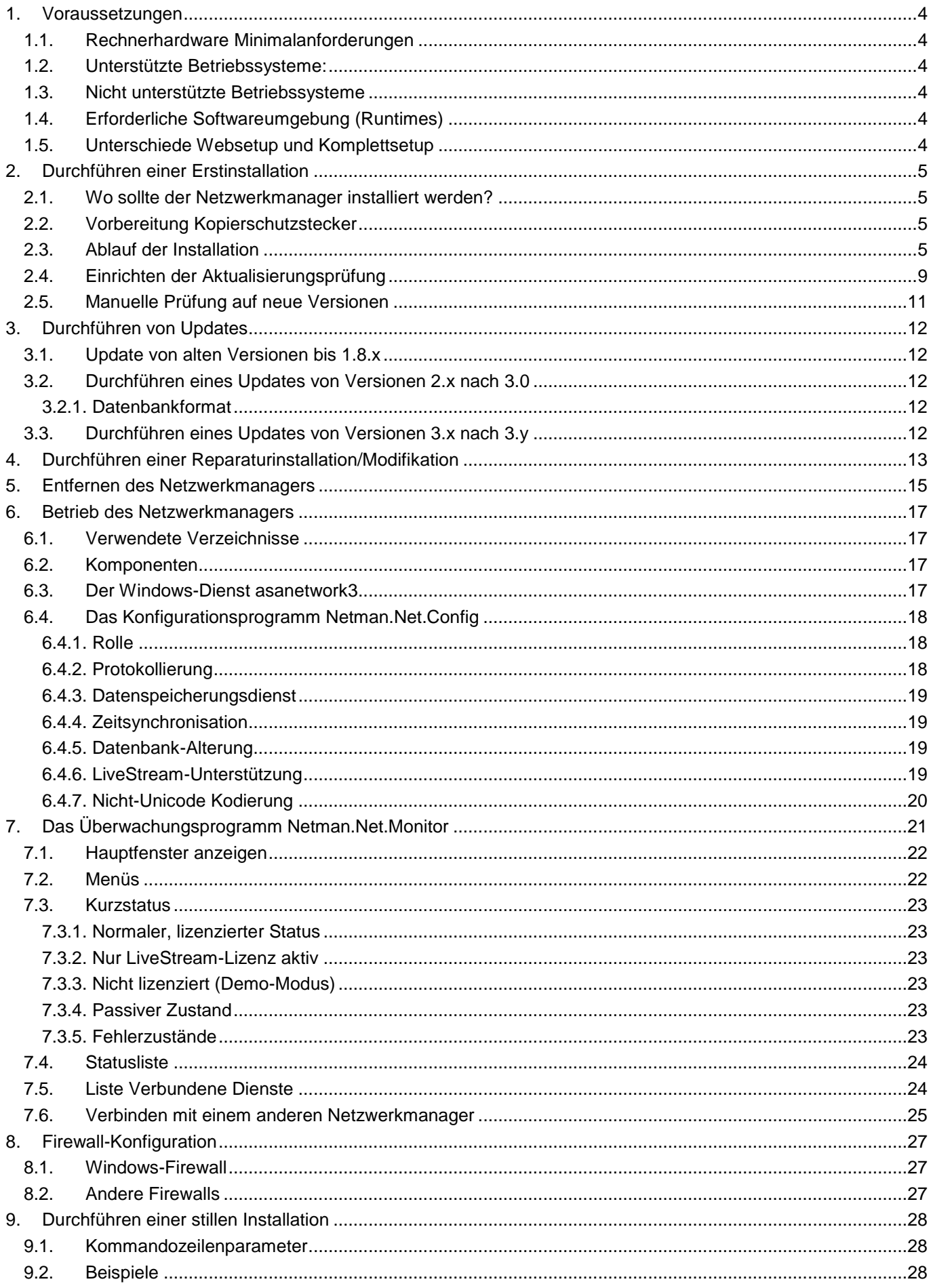

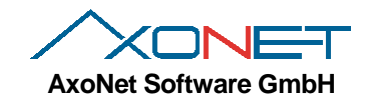

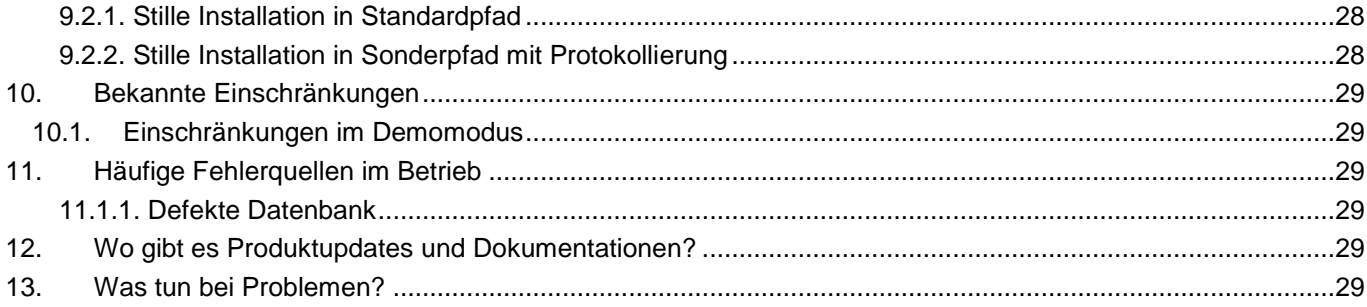

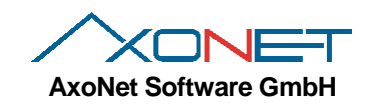

## **1. Voraussetzungen**

### **1.1. Rechnerhardware Minimalanforderungen**

1,3 GHz CPU, empfohlen werden 2,0 GHz oder mehr. 1GB RAM, empfohlen werden 2 GB oder mehr.

### **1.2. Unterstützte Betriebssysteme:**

Microsoft Windows XP mit SP3 Microsoft Windows Server 2003 mit SP1, x86 und x64 Microsoft Windows Vista mit SP2, x86 und x64 Microsoft Windows Server 2008 mit SP2, x86 und x64 Microsoft Windows 7 mit SP1, x86 und x64 Microsoft Windows Server 2008 R2, x86 und x64 Microsoft Windows Server 2012 und 2012 R2 Microsoft Windows 10 Preview Microsoft Windows Server Technical Preview

### **1.3. Nicht unterstützte Betriebssysteme**

Alle Betriebssysteme vor Microsoft Windows XP (wie Windows 2000).

### **1.4. Erforderliche Softwareumgebung (Runtimes)**

Microsoft .Net Framework 4.0 Microsoft Visual C++ Runtime 2010

### **1.5. Unterschiede Websetup und Komplettsetup**

Die Installation wird sowohl als Komplettsetup als auch als Websetup per Download angeboten.

Der Dateiname für das **Websetup** lautet Netman.Net.Installer*X.Y.B.0.exe*. Dabei sind X, Y die Version und B der aktuelle Build. Das Websetup ist ca. 8MB groß. Es erfordert während der Installation eine Internetverbindung um bei Bedarf weitere Komponenten nachladen zu können. Dies reduziert vor allem bei Updates die benötigte Datenmenge deutlich. Das gesamte Setup ist in einer ausführbaren Datei zusammengepackt.

Das **Komplettsetup** ist ca. 210MB groß und enthält alle Komponenten und Runtimes für x86 und x64 Installationen. Der Dateiname lautet Netman.Net.Installer*X.Y.B.0.zip*. Nach dem Entpacken können die Dateien auf einen USB-Stick kopiert und für Offline -Installation verwendet werden.

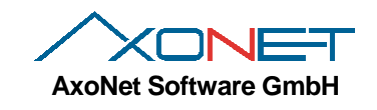

## **2. Durchführen einer Erstinstallation**

Bitte lesen Sie die folgenden Abschnitte sorgfältig **vor** einer Erstinstallation des Netzwerkmanagers durch.

#### **2.1. Wo sollte der Netzwerkmanager installiert werden?**

Wenn der Anwender einen lokalen Windows-Server betreibt, dann sollte der Netzwerkmanager auf diesem installiert werden, da hier die stabilste Umgebung anzutreffen ist.

Gibt es keinen Server, dann sollte der Arbeitsplatzrechner gewählt werden, der in der Regel durchläuft oder als erstes morgens eingeschaltet und abends als letztes ausgeschaltet wird.

Eine Installation auf einem Prüfgeräte sollte vermieden werden.

Ebenso sollte eine Mehrfachinstallation vermieden werden.

#### **2.2. Vorbereitung Kopierschutzstecker**

Für den Netzwerkmanager 3.0 wird die USB-Ausführung mit **neuem** internem Format eingesetzt. Die neue Ausführung ist mit einem roten Querstrich markiert und seit Netzwerkmanager Version 2.0 im Einsatz. Vorhandene USB Ausführungen der Version 1.0 können nicht verwendet werden und müssen über asanetwork kostenpflichtig getauscht werden!

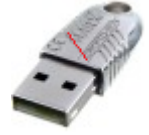

*Wichtig*: Installieren Sie zuerst den Netzwerkmanager *bevor* Sie den USB Kopierschutzstecker einstecken! Hatten Sie den USB Kopierschutzstecker unter Windows XP bereits eingesteckt, brechen Sie die Nachfrage nach einem Treiber bitte ab und lassen den Kopierschutzstecker in diesem Fall bitte stecken.

#### <span id="page-4-0"></span>**2.3. Ablauf der Installation**

*Wichtig*: Zur Installation müssen Sie administrative Rechte besitzen. Führen Sie das Installationsprogramm *netmanX.Y.B.0.exe* aus. Wählen Sie die bevorzugte Sprache und bestätigen Sie mit OK:

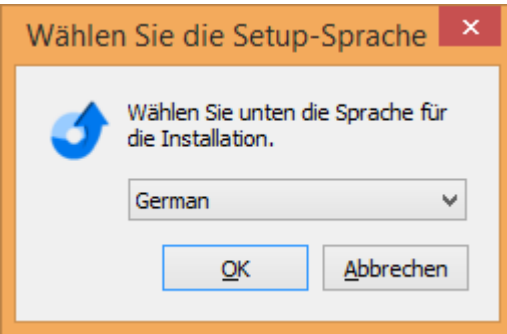

Das Installationsprogramm überprüft, ob .Net Framework 4.0 und Visual C++ Runtime 2010 bereits installiert sind. Sollten diese fehlen, werden diese jetzt automatisch heruntergeladen und installiert.

Anschließend wird die Installation fortgesetzt:

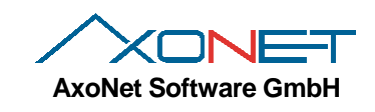

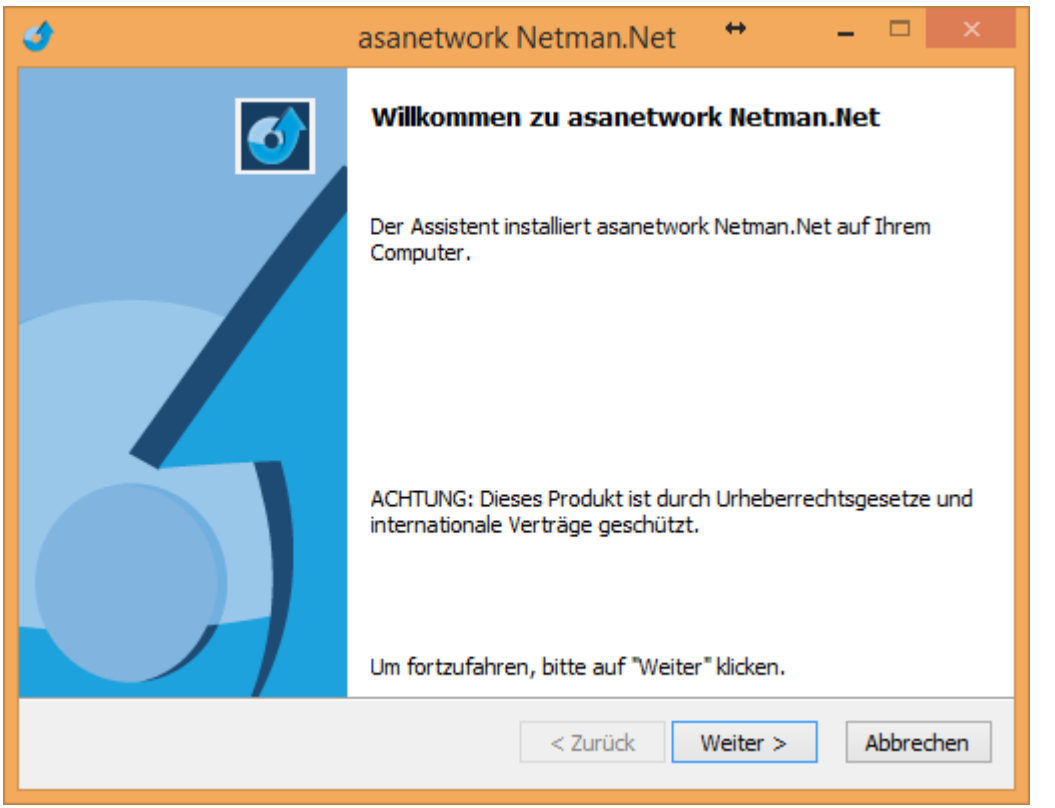

Nach dem Begrüßungsbildschirm müssen Sie die Lizenzbedingungen bestätigen: Klicken Sie auf "Weiter". Lesen und bestätigen Sie den Lizenzvertrag:

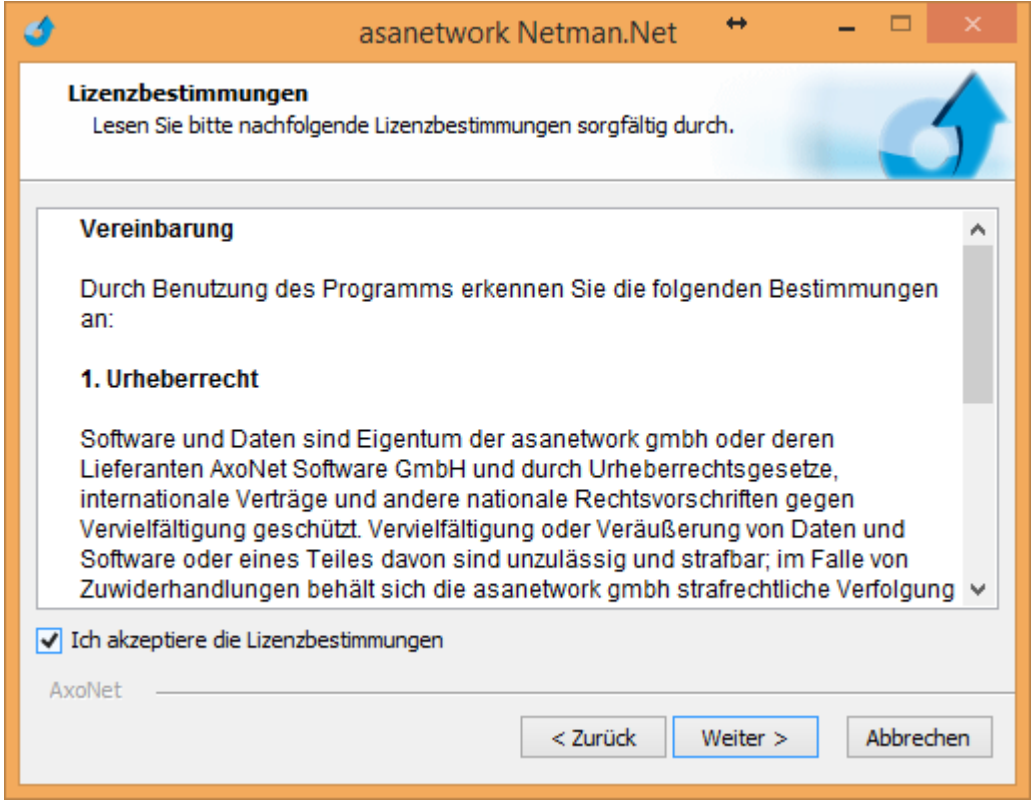

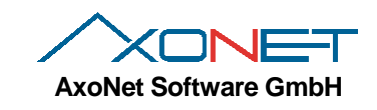

Mit weiter gelangen Sie zur Auswahl des Installationsverzeichnisses. Sie sollten den vorgeschlagenen Installationsordner nur bei Bedarf ändern:

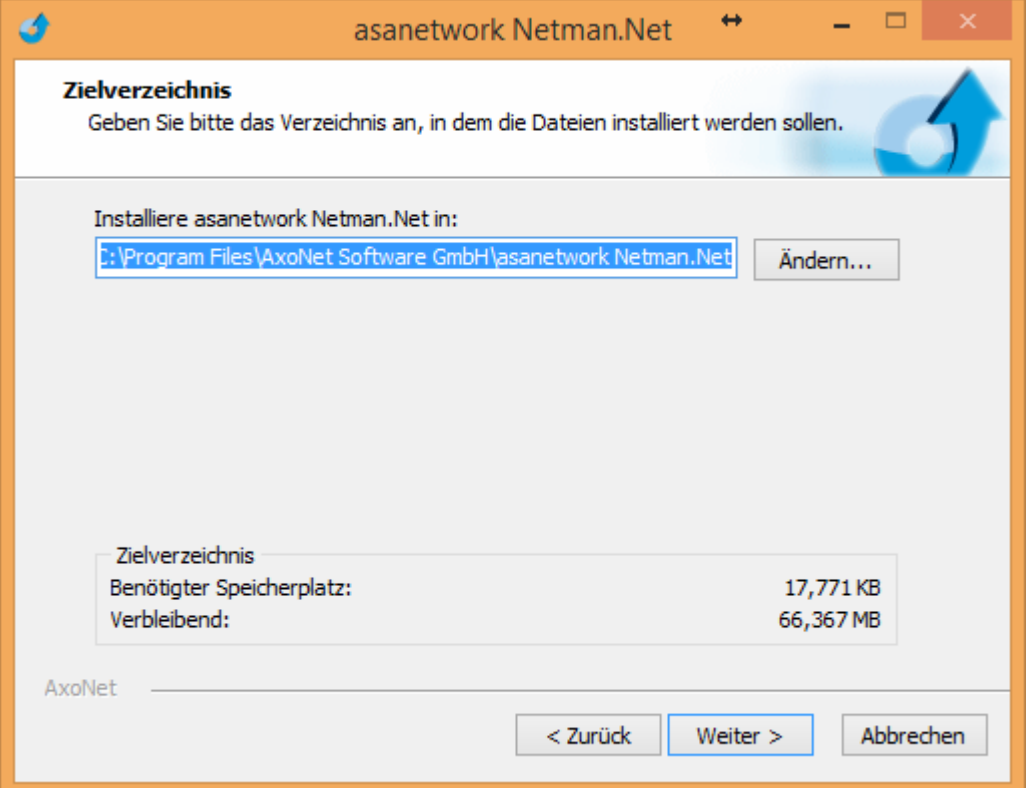

Jetzt sind alle notwendigen Informationen für die Installation erfasst:

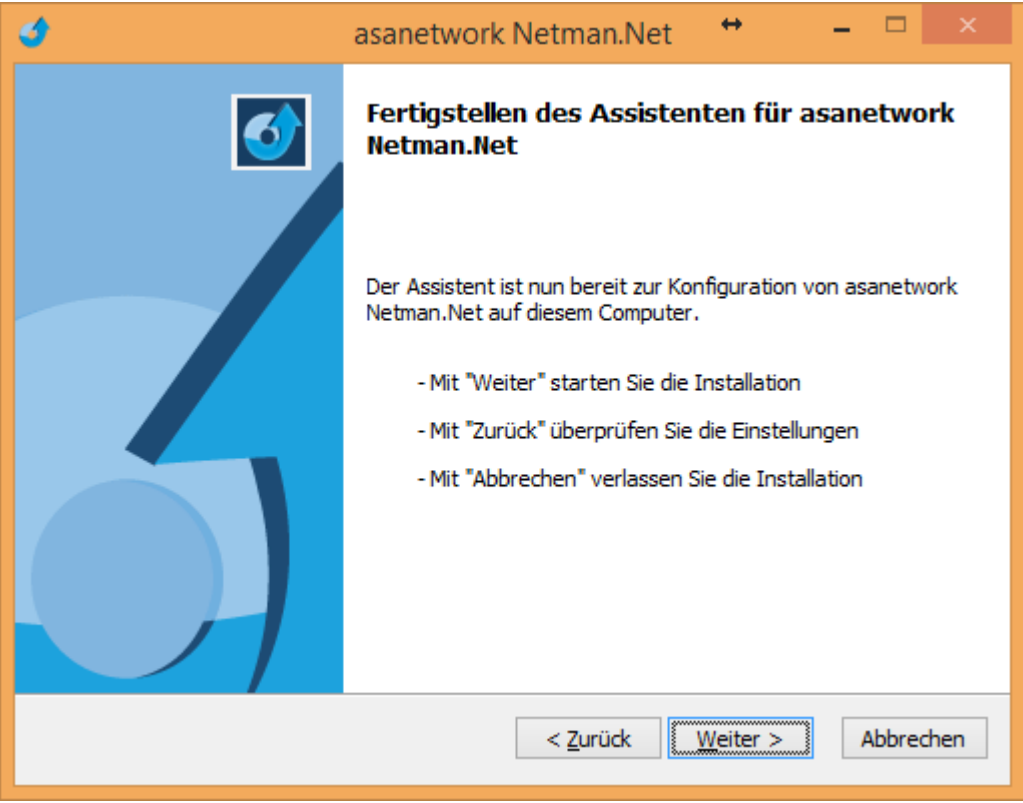

Mit dem nächsten Schritt werden die Dateien kopiert, der Dongle-Treiber installiert und ihr System verändert:

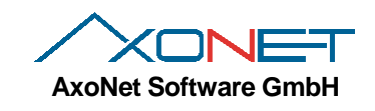

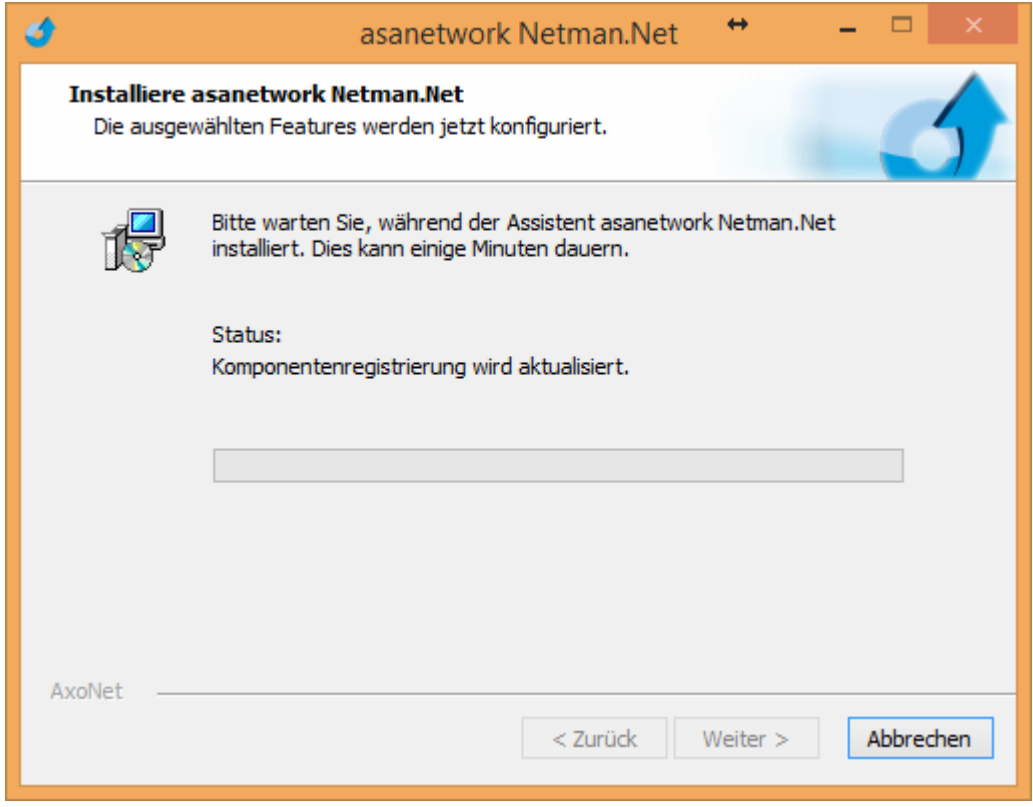

Als nächsten sollten Sie das Versenden von Daten zur Programmverbesserung zulassen (mehr dazu im Kapitel [6.4.2\)](#page-17-0):

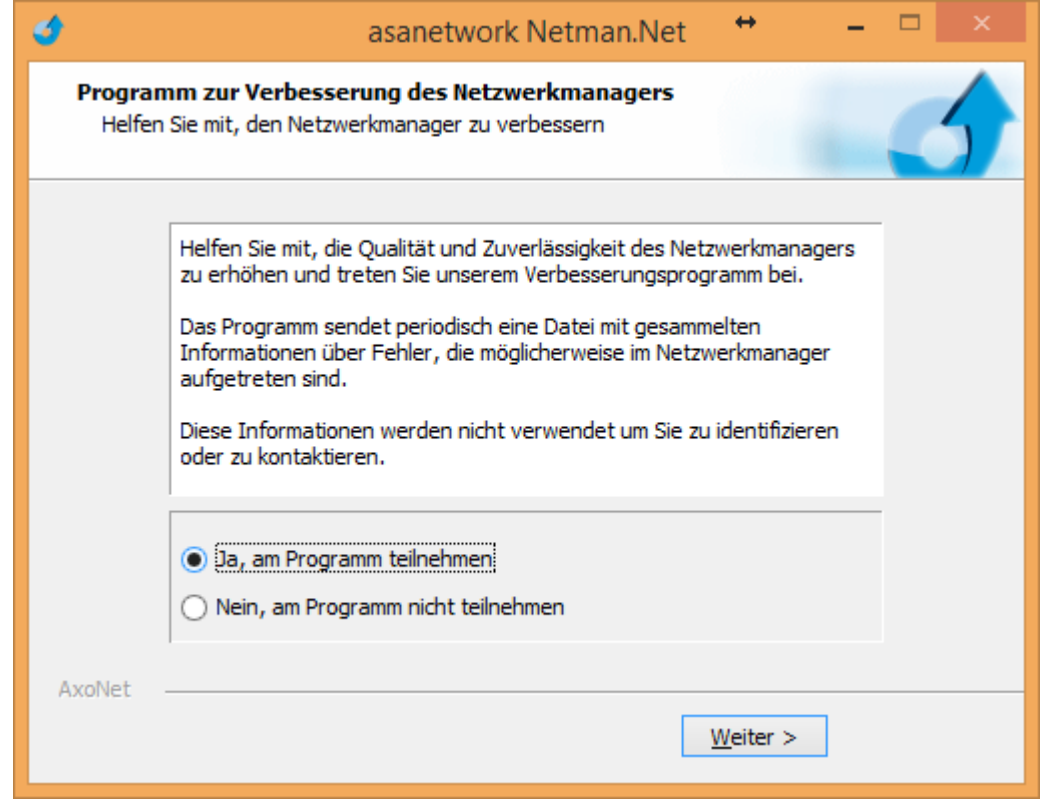

Fertig. Die Installation wurde erfolgreich durchgeführt. Stecken Sie bei einer Erstinstallation erst **jetzt** den USB Kopierschutzstecker an!

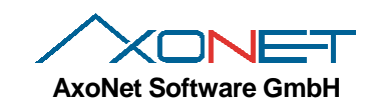

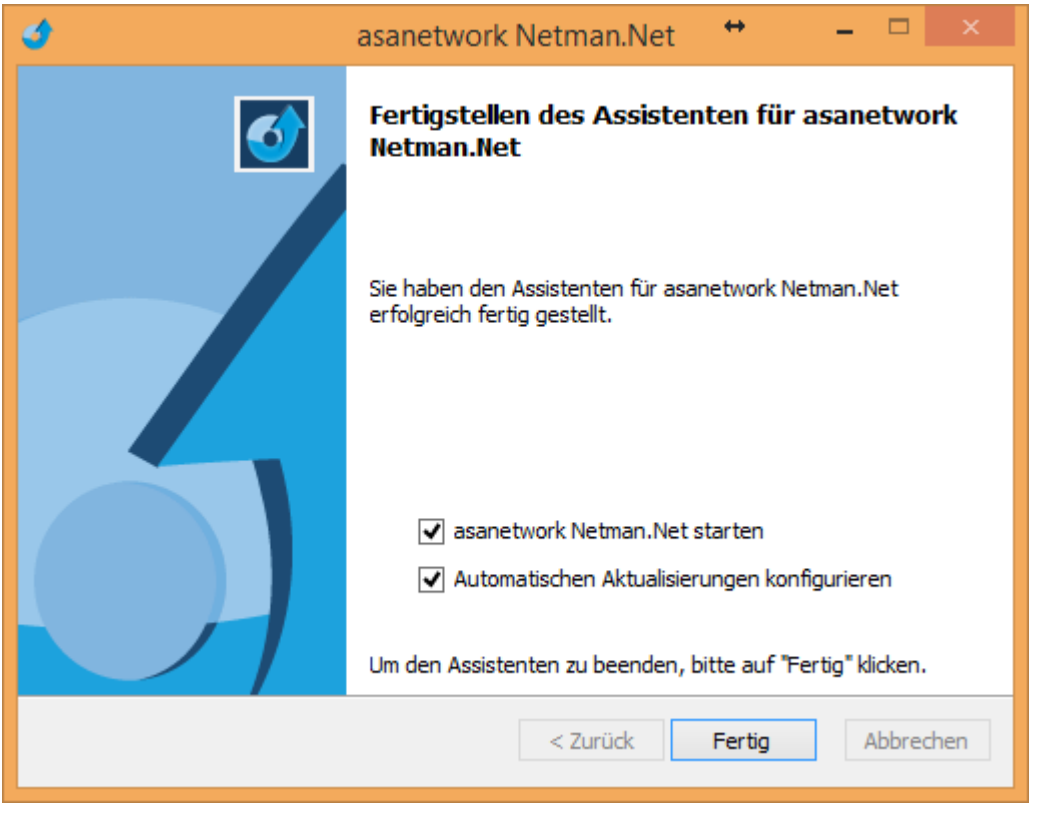

Mit Klick auf "Fertig" wird der neu installierte Netzwerkmanager automatisch gestartet und die Einrichtung der Aktualisierungsprüfung durchgeführt (Details siehe Kapitel [2.4\)](#page-8-0).

### <span id="page-8-0"></span>**2.4. Einrichten der Aktualisierungsprüfung**

Am Ende der Installation wird automatisch die Einrichtung der Aktualisierungsprüfung angeboten. Hatten Sie diese Option abgewählt, wird beim nächsten Login erneut die Einrichtung der Aktualisierungsprüfung gestartet.

Alternativ kann diese auch zu jedem beliebigen späteren Zeitpunkt durch Aufruf von Startmenü, asanetwork, "Konfiguriert die automatische Aktualisierung" gestartet werden.

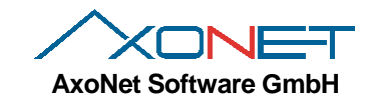

Hinweis: Möchten Sie keine automatische Aktualisierungsprüfung durchführen, wählen Sie bitte die Prüfung ab und klicken auf "Weiter":

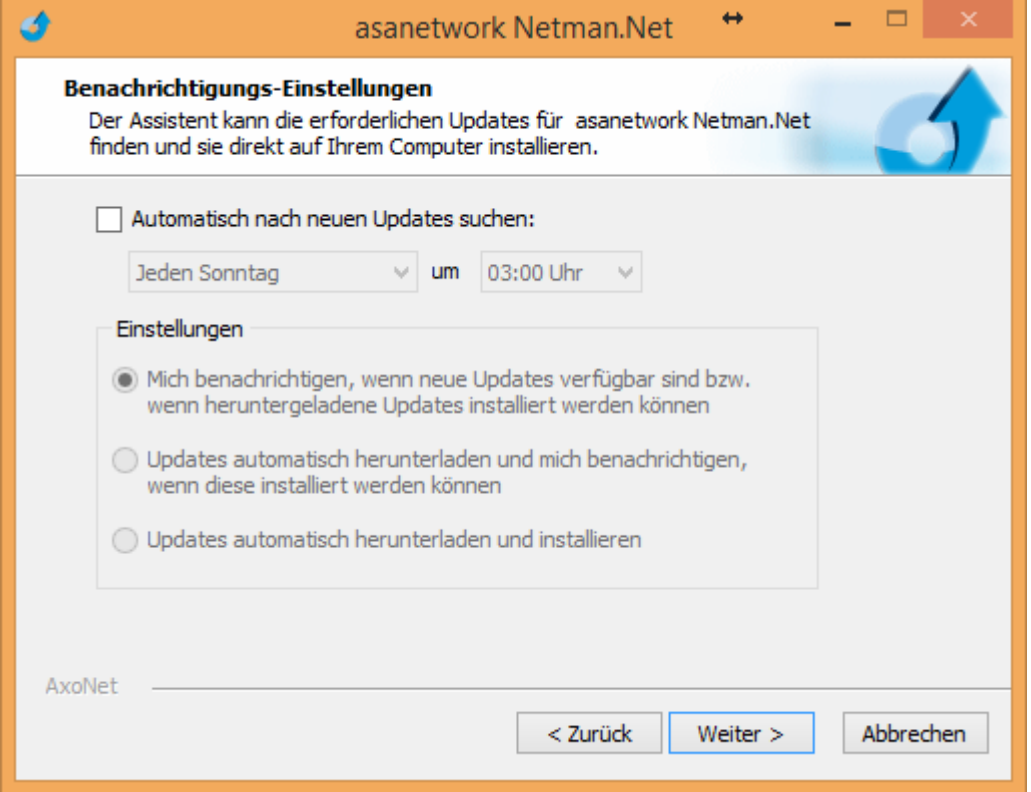

Möchten Sie die automatische Prüfung durchführen, bestimmen Sie den Tag und die Uhrzeit, sowie die Einstellungen für das Herunterladen und Installieren.

Verwenden Sie Einstellungen wie diese:

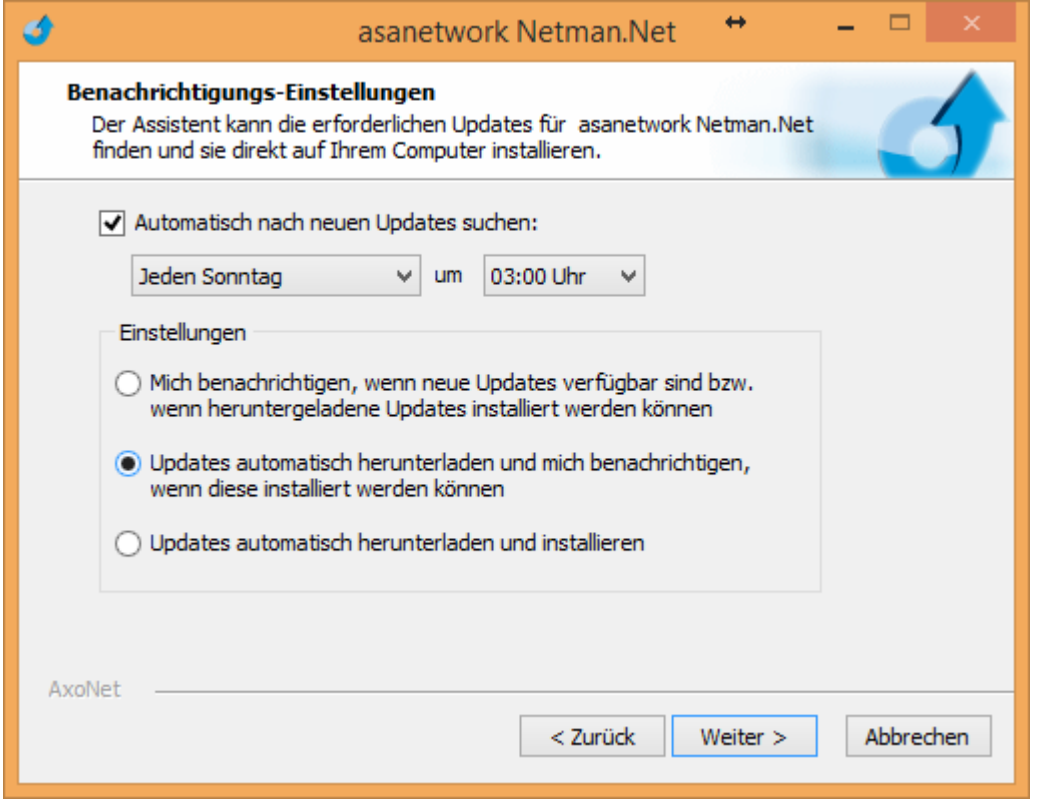

Hinweis: die Prüfung erfolgt nur, wenn der Benutzer angemeldet ist.

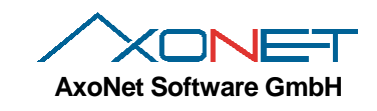

Abschließend müssen Sie ihr Passwort für den Taskplaner eingeben:

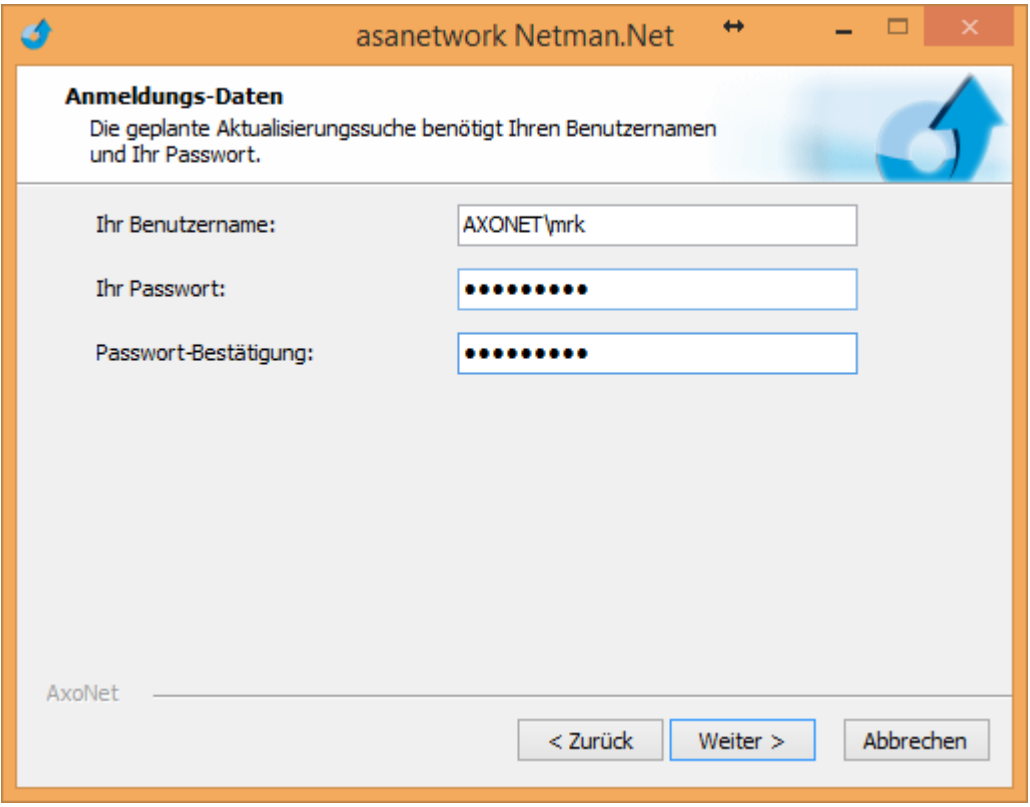

Klicken Sie auf "Weiter" und dann auf "Fertig". Die automatische Aktualisierungsprüfung ist eingerichtet:

### **2.5. Manuelle Prüfung auf neue Versionen**

Sie können jederzeit über das Startmenü, asanetwork, "Jetzt auf Updates prüfen" eine Prüfung ausführen. Sobald Updates gefunden werden, wird ein Icon in der Taskleiste angezeigt.

Alternativ können Sie das Überwachungsprogramm (siehe [0\)](#page-19-0) öffnen und im Menü Hilfe den Eintrag "Auf Aktualisierungen prüfen" anklicken.

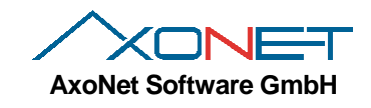

## **3. Durchführen von Updates**

### **3.1. Update von alten Versionen bis 1.8.x**

Versionen der alten Serie 1.x können nicht direkt aktualisiert werden. Bitte die alte Version zuerst deinstallieren, dann die neue Version 3.0 installieren.

#### **3.2. Durchführen eines Updates von Versionen 2.x nach 3.0**

Das Installationsprogramm erkennt, dass eine Version ab 2.0 vorhandene ist. Diese wird während des Updates automatisch entfernt. Die Datenbank geht dabei **nicht** verloren, die Einstellungen sollten nach der Installation überprüft werden.

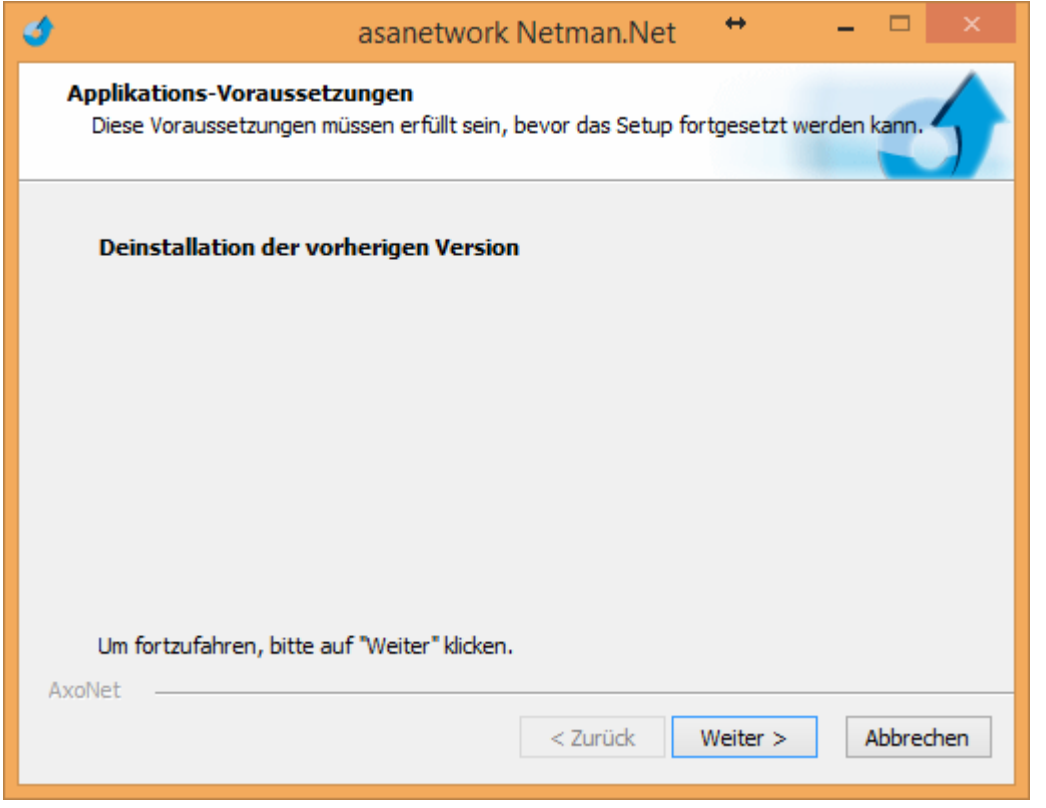

Nach Entfernen der vorherigen Version läuft das Setup anschließend genauso ab, wie in den Kapiteln [2.3](#page-4-0) ff beschrieben.

#### **3.2.1. Datenbankformat**

Version 3.0 benutzt ein aktualisiertes Datenbankschema. Die vorhandene Datenbank wird vom Setup automatisch aktualisiert, ein Backup wird unter dem Namen Netman.Net.tdbd.version2-backup im DB Verzeichnis abgelegt.

#### **3.3. Durchführen eines Updates von Versionen 3.x nach 3.y**

Das Installationsprogramm erkennt, dass eine Version 3.x vorhandene ist. Diese wird während des Updates automatisch entfernt. Die Datenbank und die aktuellen Einstellungen gehen dabei **nicht** verloren

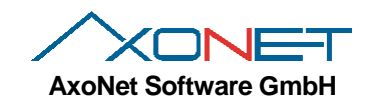

## **4. Durchführen einer Reparaturinstallation/Modifikation**

Um die Installation zu reparieren oder zu modifizieren, rufen Sie über die Systemsteuerung das Modul Software (XP, 2003) bzw. Programme und Funktionen (Vista, 2008, Windows 7, 8 und 10) auf. Wählen Sie den Eintrag für den Netzwerkmanager und klicken Sie dann auf "Ändern"

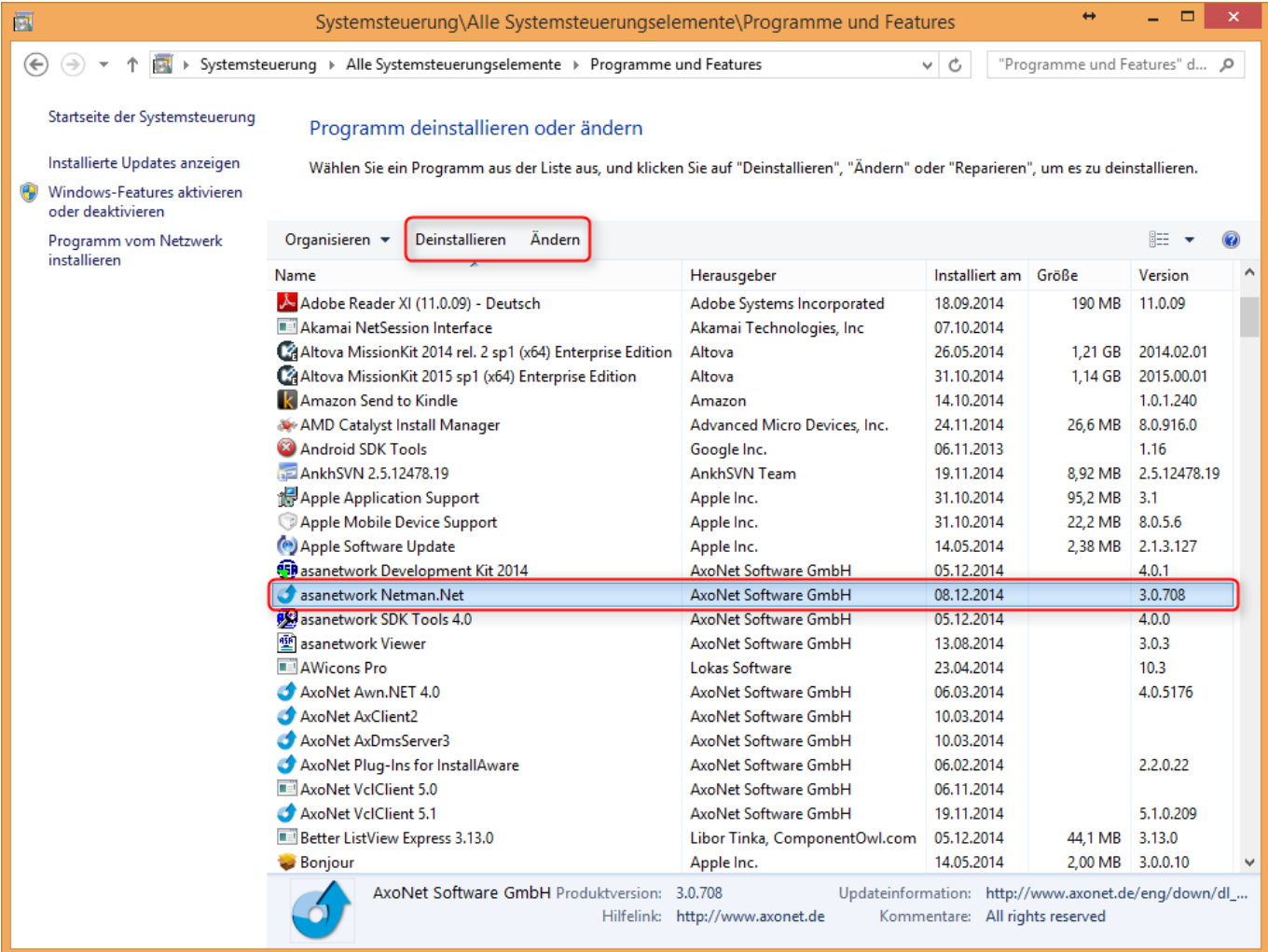

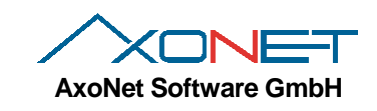

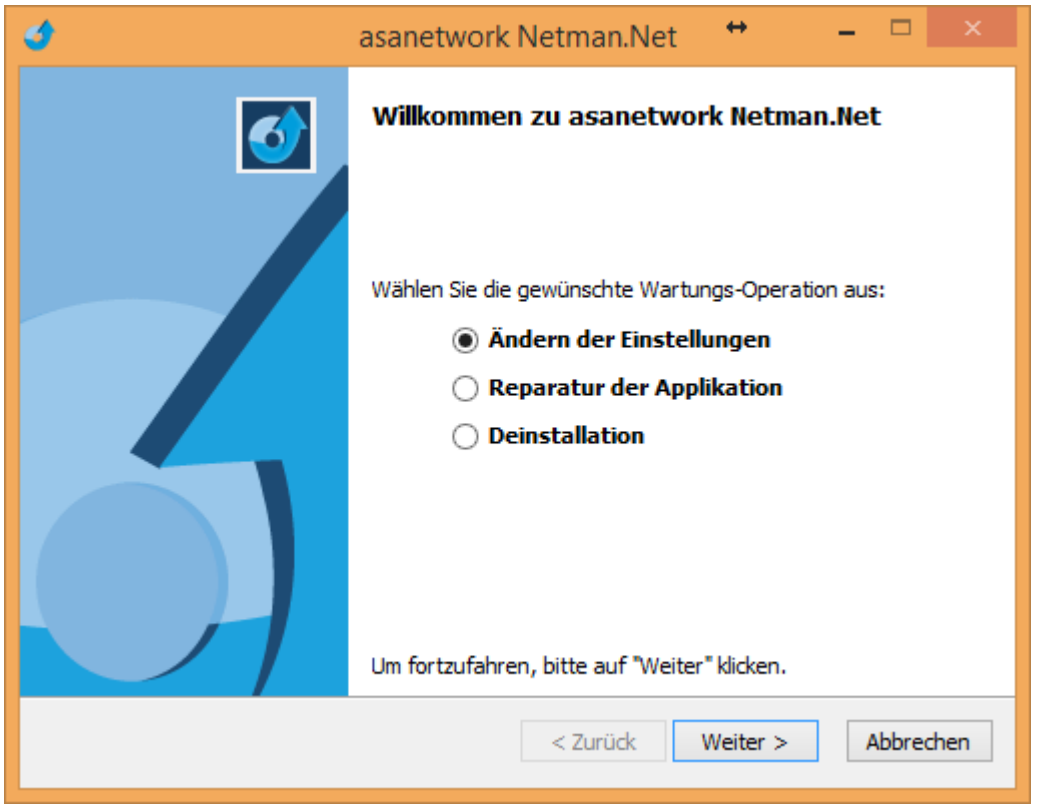

Mit der Auswahl "Reparatur" werden alle Dateien überprüft und ggf. wieder in den originalen Zustand versetzt.

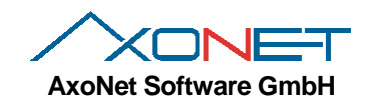

## **5. Entfernen des Netzwerkmanagers**

Um den Netzwerkmanager zu entfernen, rufen Sie über die Systemsteuerung das Modul Software (XP, 2003) bzw. Programme und Funktionen (Vista, 2008, Windows 7) auf. Wählen Sie den Eintrag für den Netzwerkmanager und klicken Sie dann auf "Entfernen" bzw. "Deinstallieren".

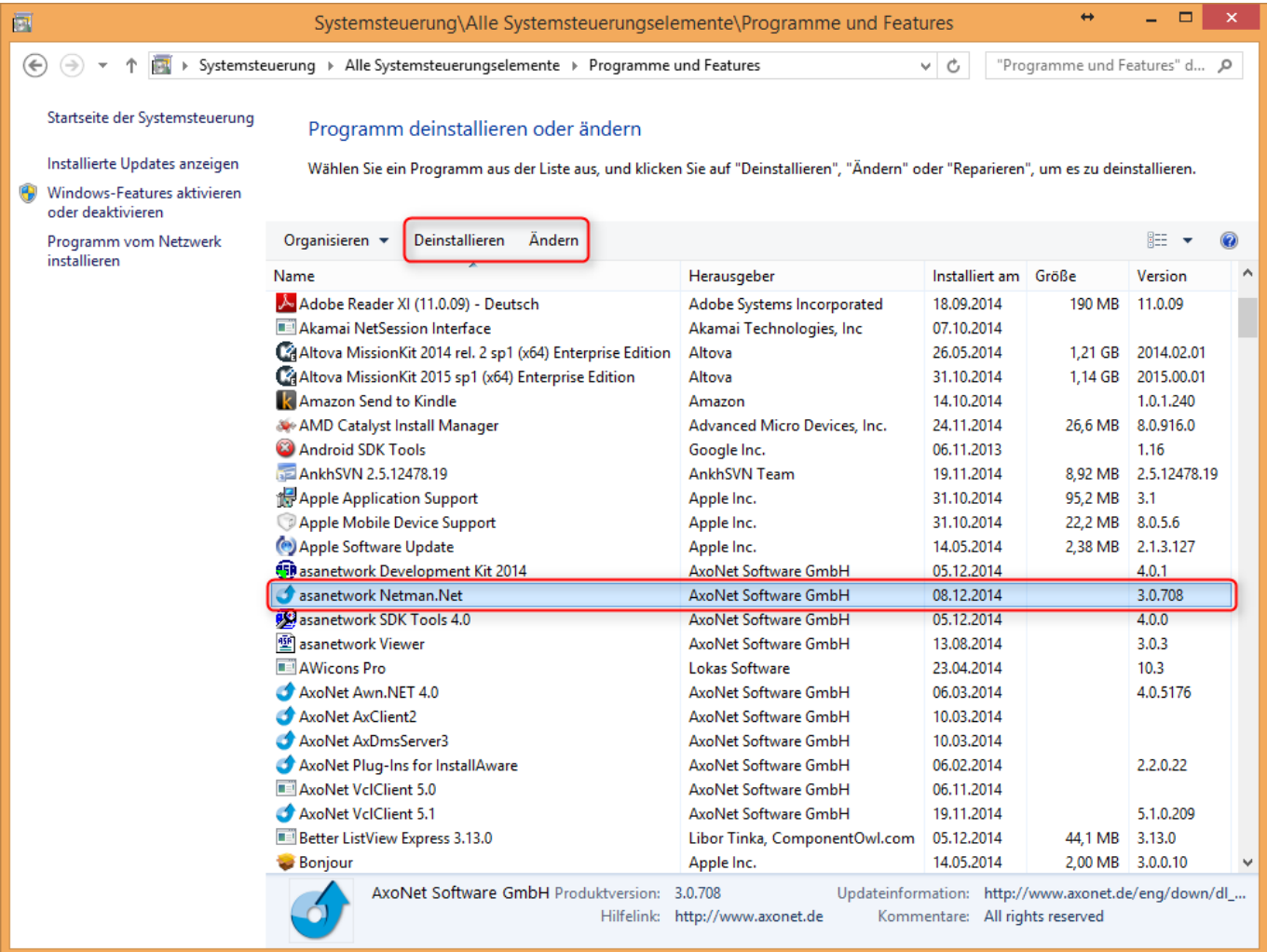

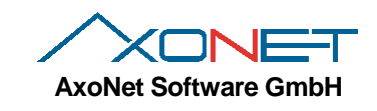

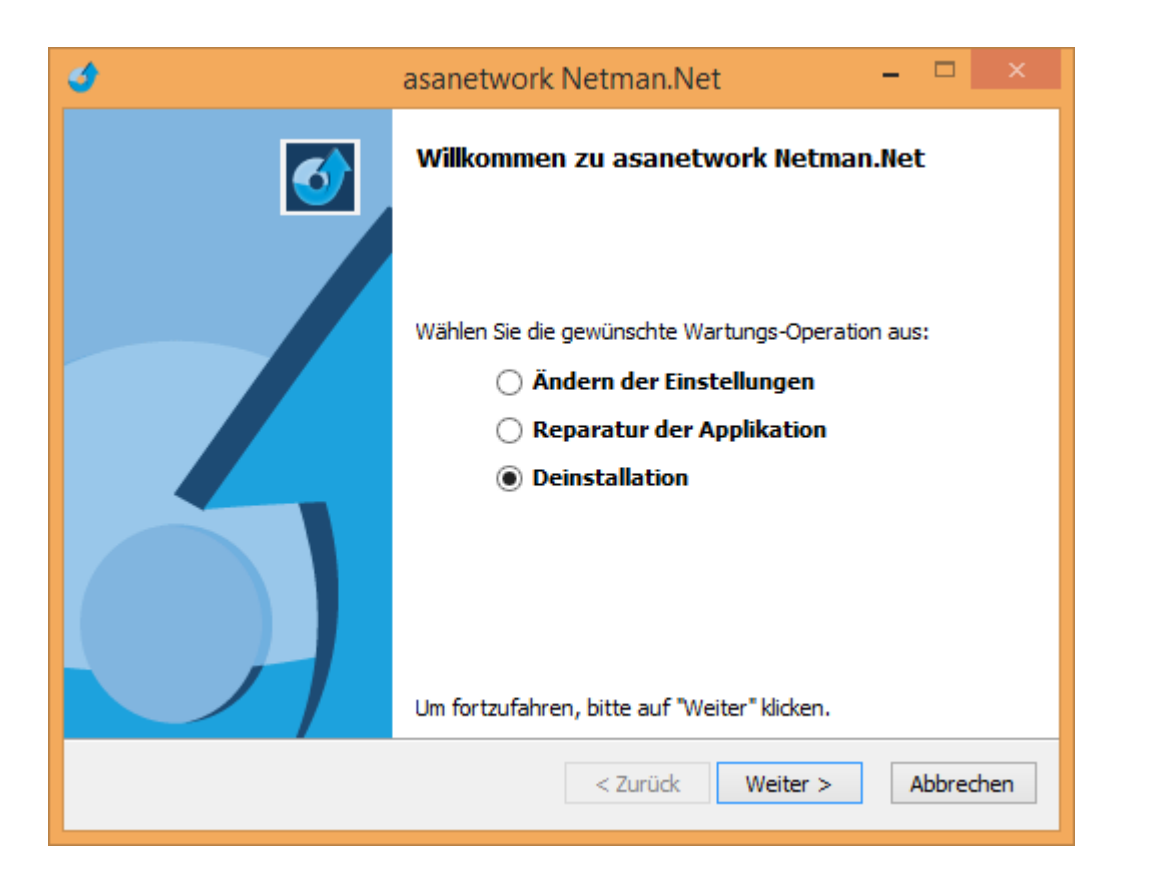

Mit der Auswahl "Deinstallation" wird der Netzwerkmanager entfernt. Die Datenbank bleibt für eine erneute Installation erhalten. Soll diese auch entfernt werden, löschen Sie anschließend das Verzeichnis C:\ProgramData\Axonet Software GmbH\Netman.Net.

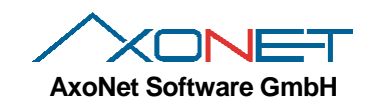

## **6. Betrieb des Netzwerkmanagers**

### **6.1. Verwendete Verzeichnisse**

Der Netzwerkmanager verwendet nach einer Standardinstallation 2 Verzeichnisse:

- Ein Programmverzeichnis, das sämtliche ausführbaren Dateien und die Konfiguration enthält. Dieses liegt unter C:\Program Files\AxoNet Software GmbH\asanetwork Netman.Net
- Ein Anwendungsverzeichnis für Datenbank- und Protokolldateien, dieses liegt unter C:\ProgramData\Axonet Software GmbH\Netman.Net (Windows Vista und später) bzw. C:\Documents and Settings\All users\Aplicationdata\Axonet Software GmbH\Netman.Net (XP, 2003) und enthält die beiden Unterordner Logs und DB.

## **6.2. Komponenten**

Der Netzwerkmanager besteht aus mehreren Komponenten:

- Dem Dienst asanetwork2, der den eigentlichen Netzwerkmanager repräsentiert und auf eine Konfigurationsdatei und eine eingebettete Datenbank zugreift
- Einem Konfigurationsprogramm, mit dem sich die Einstellungen ändern und in der Konfigurationsdatei speichern lassen
- Einem Überwachungsprogramm zur Anzeige interner Zustände des Netzwerkmanagers

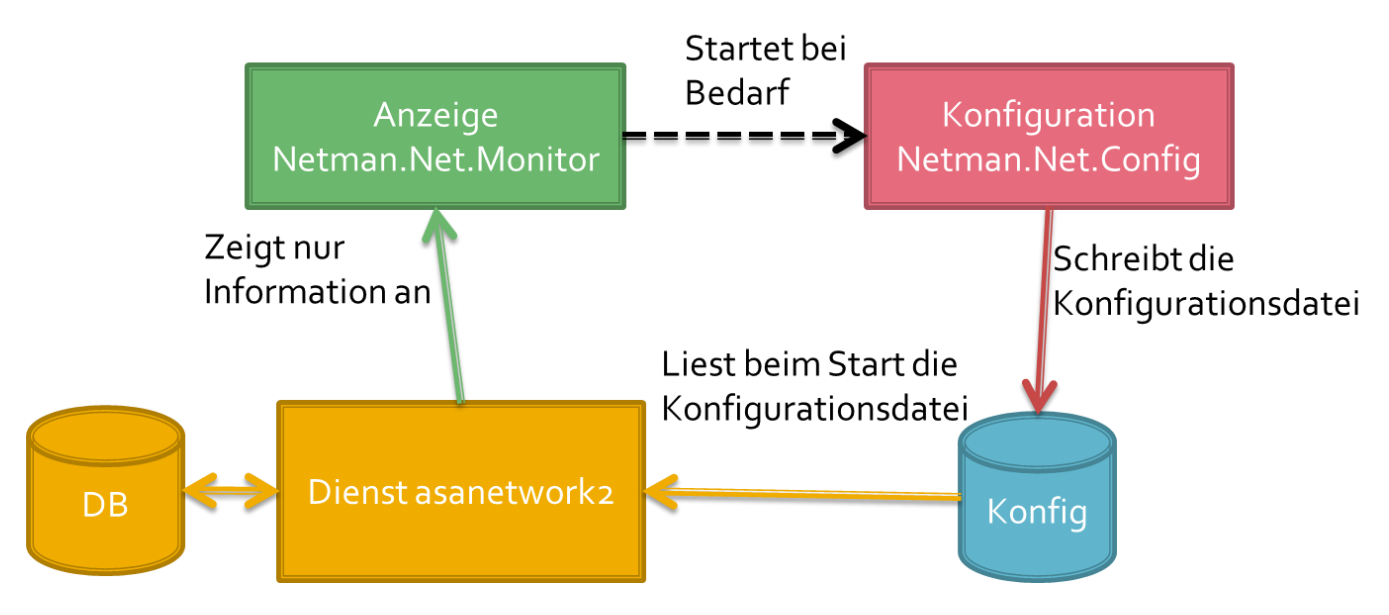

### **6.3. Der Windows-Dienst asanetwork3**

Der Windows-Dienst asanetwork3 ist das eigentliche Herz des Netzwerkmanagers. Er ist für die gesamte Funktionalität verantwortlich und arbeitet für den Anwender unsichtbar im Hintergrund. Der Dienst startet automatisch mit dem Rechnerstart, eine Benutzeranmeldung ist nicht notwendig.

<span id="page-16-0"></span>Der Dienst kann bei Bedarf über die normalen Windows Hilfsmittel gestoppt bzw. gestartet werden.

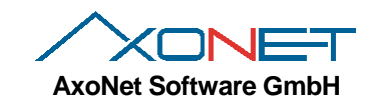

### **6.4. Das Konfigurationsprogramm Netman.Net.Config**

Das Konfigurationsprogramm wird entweder über das Startmenü Programme->asanetwork->Netman.Net.Config oder aus dem Überwachungsprogramm (siehe dort) heraus gestartet.

#### **Hinweis:**

Der Netzwerkmanager kann normalerweise mit den Standardeinstellungen betrieben werden. Es gibt wenige Gründe, die Einstellungen zu ändern.

Nach der Standardinstallation sind diese Einstellungen aktiv:

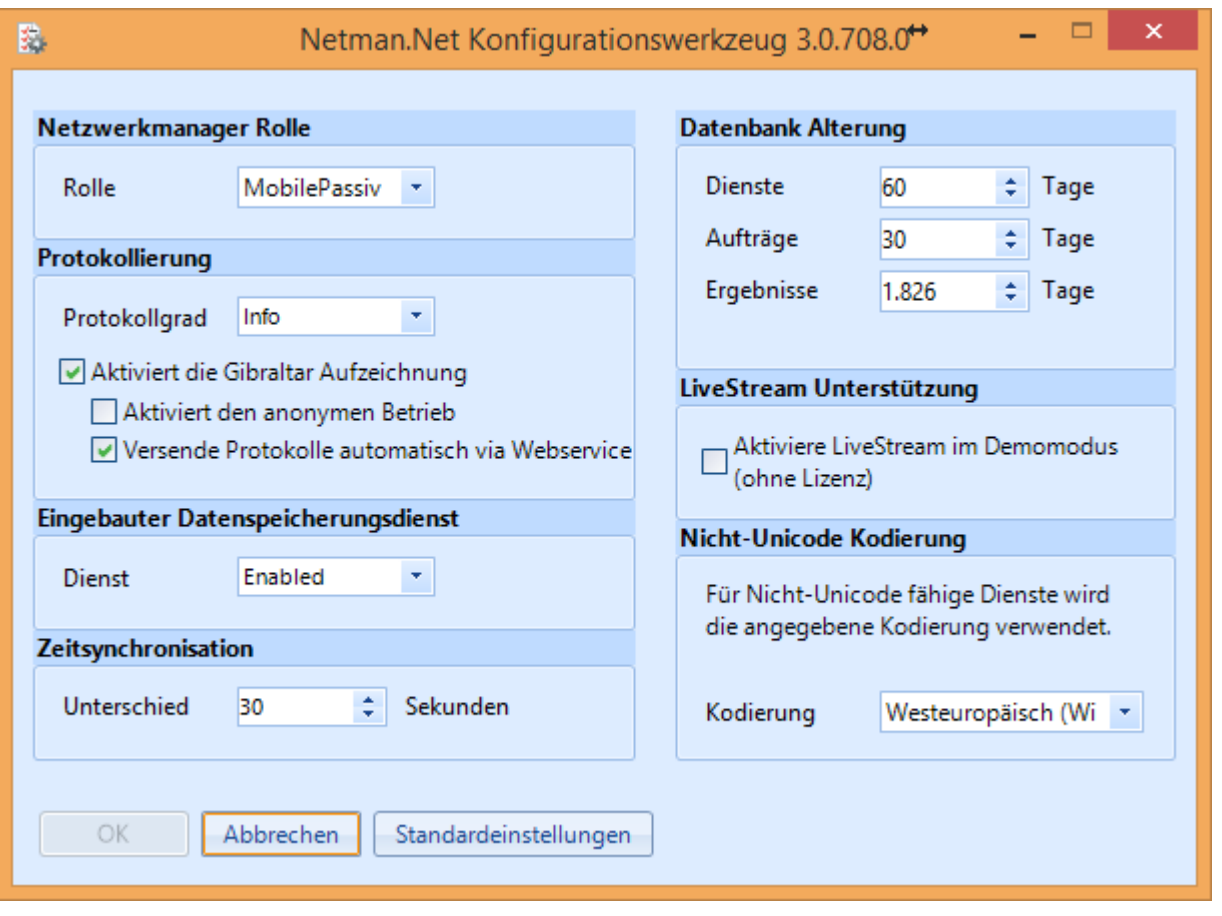

Werden Einstellungen geändert, wird der OK Schalter aktiviert. Beim Klick auf OK wird die Konfigurationsdatei geschrieben und anschließend wird der Dienst gestoppt und neu gestartet um die Änderungen zu übernehmen. Über einen Klick auf Standardeinstellungen lassen sich schnell die Standardwerte wieder herstellen.

#### **6.4.1. Rolle**

Die Rolle legt fest, wie ein Konflikt beim Betrieb mehrerer Netzwerkmanager behandelt wird:

- **AlwaysActive** immer aktiv, verdrängt mobile, empfohlen für stationäre Installation auf einem Server
- **MobilePassive** (Default) aktiv wenn keine anderen Netzwerkmanager laufen, bei mehreren mobile gewinnt der mit kleinere IP

Die Rolle muss genau dann umgestellt werden, wenn in einer Installation mobile Geräte auf einen fest installierten (stationären) Netzwerkmanager treffen können. Dieser sollte dann als AlwaysActive konfiguriert werden.

#### <span id="page-17-0"></span>**6.4.2. Protokollierung**

Der Netzwerkmanager-Dienst protokolliert interne Vorgänge zur Fehleranalyse und Verbesserung. Das Protokoll wird dabei einmal in Textform pro Tag im Verzeichnis Logs abgelegt und falls möglich automatisch mit Gibraltar übermittelt. Gibraltar ist ein Produkt um Protokolle automatisch zu speichern und zu übertragen und dient dem Hersteller des Netzwerkmanagers primär zur Qualitätsverbesserung,

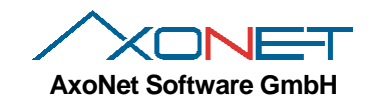

Der **Protokollgrad** kann von Trace (alle Details) bis Errors (nur Fehler) eingestellt werden. Die Defaulteinstellung ist Info. Der Detailgrad sollte nur bei Bedarf und nach Anweisung auf Debug oder Trace erhöht werden da hier sehr große Datenmengen entstehen können!

Ist die Gibraltaraufzeichnung aktiv, werden alle Protokolle zusätzlich in der Gibraltardatenbank abgelegt und wenn aktiviert, über einen Webdienst **automatisch versendet**. Die Protokolle können dann von autorisierten Personen zur Qualitätsverbesserung heruntergeladen und analysiert werden.

Anwender des Netzwerkmanagers können den **anonymen Betrieb** (Standardeinstellung) aktivieren, der keine Rückschlüsse auf den Sender zulässt, da z.B. Informationen wie der Rechnernamen unterdrückt werden. Zur gezielten Fehlersuche sollte diese Einstellung ggf. nach Rücksprache mit dem Kundendienst aktiviert werden.

#### **6.4.3. Datenspeicherungsdienst**

Ein Datenspeicherungsdienst speichert Prüfergebnisse für andere Dienste. Der eingebaute Datenspeicherungsdienst sollte immer aktiv (Enabled) sein, da bisher keine externen Datenspeicherungsdienste im Einsatz sind.

#### **6.4.4. Zeitsynchronisation**

Im Standardfall sendet der Netzwerkmanager bei einer Zeitdifferenz von 30s eine Uhrensynchronisation an andere Dienste. Dieser Wert sollte nicht ohne zwingenden Grund verändert werden.

#### **6.4.5. Datenbank-Alterung**

Daten im Datenspeicherungsdienst werden nach festgelegten Zeiten entfernt

- Dienste nach 60 Tagen
- Aufträge nach 30 Tagen
- Ergebnisse nach 5 Jahren (1826 Tagen)

Nur bei hohem Durchsatz (vielen Daten) sollten diese Werte in Absprache mit dem Kundendienst verkleinert werden.

#### **6.4.6. LiveStream-Unterstützung**

Der Netzwerkmanager kennt 3 unterschiedliche Lizenzierungsarten:

- Ohne Lizenz, ohne LiveStream-Modus
	- o Nur lokale Verbindungen sind möglich
	- o Alle Dienste sind verwendbar
- Mit Voll-Lizenz (Dongle)
	- o Verbindungen übers Netz sind möglich
	- o Alle Dienste sind verwendbar
- Ohne Lizenz, im LiveStream-Modus
	- o Verbindungen übers Netz sind möglich
	- o Nur der LiveStream-Dienst ist möglich, alle anderen werden geblockt!

Anwender, die den kostenfreien LiveStream-Betrieb aktivieren, können dann nur diesen ausschließlich nutzen! Die Verwendung der normalen asanetwork Dienste ist dann nicht mehr möglich.

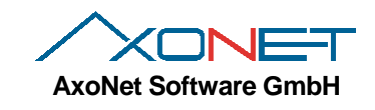

#### **6.4.7. Nicht-Unicode Kodierung**

Alte Programme mit Protokollversion 01.xx benutzen eine 8 Bit Zeichenkodierung. Sollte ihr Server bzw. der Rechner auf dem der Netzwerkmanager installiert wurde, eine abweichende Region bzw. Sprache verwenden, dann (und nur dann) sollten Sie hier die Zeichenkodierung anpassen.

#### **Beispiel 1**

Server Englisch und Arbeitsplatzrechner/Geräte Griechisch: Empfohlene Einstellung Griechisch (Windows)

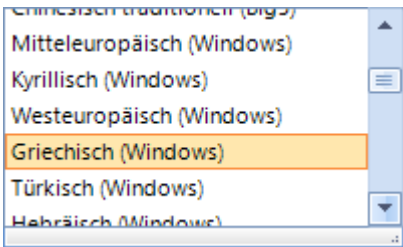

### **Beispiel 2**

Server Englisch und Arbeitsplatzrechner/Geräte Japanisch: Empfohlene Einstellung Japanisch (Shift-JIS)

<span id="page-19-0"></span>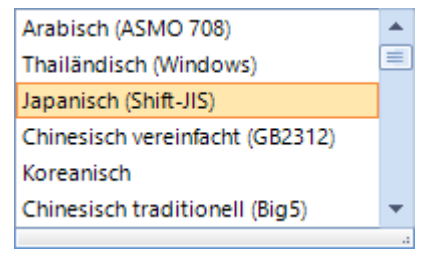

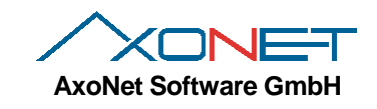

## **7. Das Überwachungsprogramm Netman.Net.Monitor**

Nach der Benutzeranmeldung wird das Überwachungsprogramm automatisch gestartet und als Icon in der Taskleiste angezeigt:

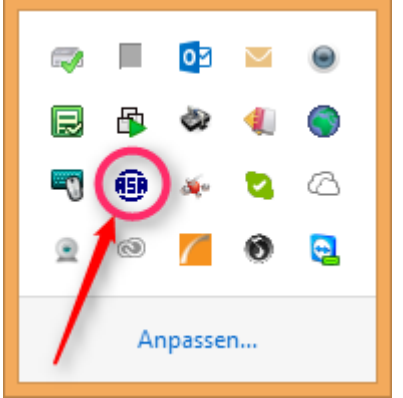

Beim Überfahren mit der Maus wird der Status angezeigt, ein Rechtsklick zeigt das Kontextmenü an:

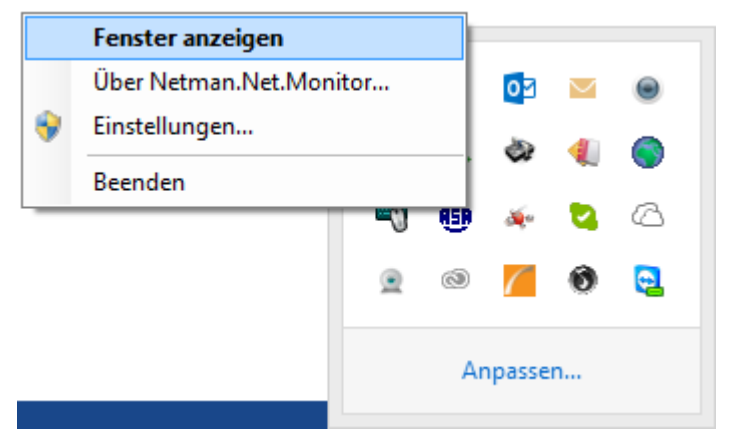

Symbolfarben werden verwendet um den Zustand zu signalisieren:

- Blau ok
- Grau mit gelbem Kreuz zur Zeit nicht aktiv
- Gelb keine Verbindung zum Windowsdienst

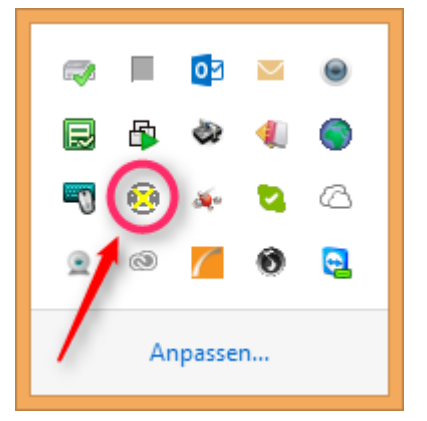

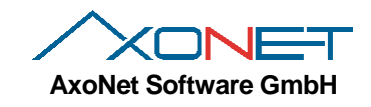

## **7.1. Hauptfenster anzeigen**

Die Anzeige des Hauptfenster wird entweder durch einen Doppelklick auf das Icon oder durch Auswahl des Kontextmenüs "Fenster anzeigen" ausgelöst.

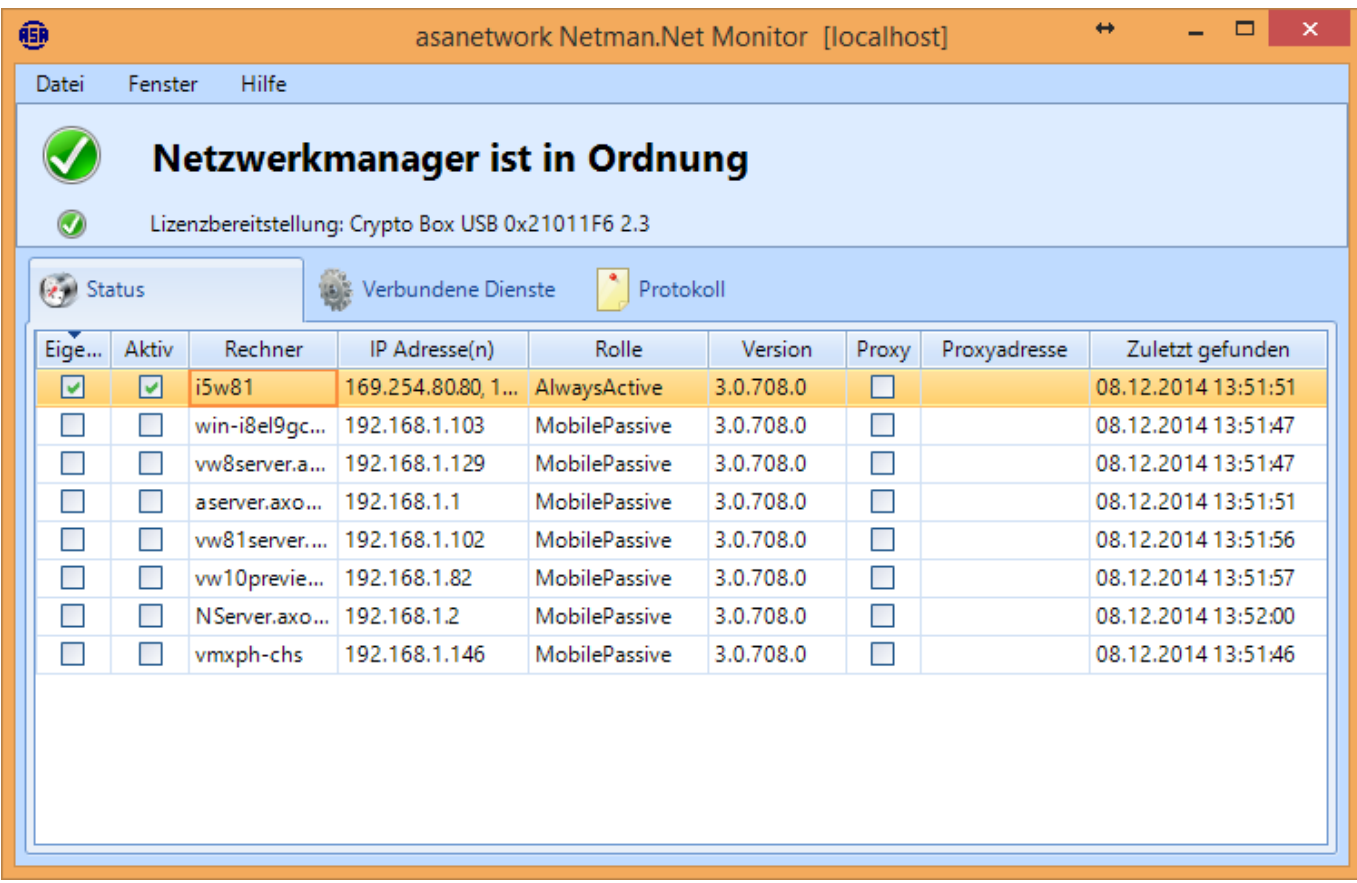

Das Fenster besteht aus 3 Bereichen: Oben finden Sie eine Menüleiste, darunter den Kurzstatus und unten eine Auswahl verschiedener Listen.

## **7.2. Menüs**

Das Dateimenü enthält die Punkte

- Mit Netzwerkmanager verbinden..., siehe Abschnitt [0](#page-23-0)
- Einstellungen, startet die Konfiguration, siehe [6.4](#page-16-0)
- Öffne Explorer im Anwendungsordner (db/logs), startet den Windows Dateiexplorer
- Beenden, beendet das Überwachungsprogramm

Das Fenstermenü enthält die Punkte

- Status, zeigt unten das Fenster zu anderen und dem ggf. aktiven Netzwerkmanager
- Verbundene Dienste, zeigt die mit diesem Netzwerkmanager verbundenen asanetwork Dienste an
- Protokoll, zeigt das lokale Protokoll des Überwachungsprogramms an

Hilfe

- Auf Aktualisierungen prüfen
- Über, zeigt Versionsinformationen und Copyrighthinweise an

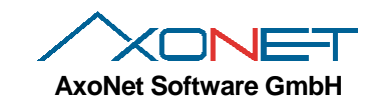

## **7.3. Kurzstatus**

Der Kurzstatus informiert schnell über den aktuellen Zustand des Netzwerkmanagers

#### **7.3.1. Normaler, lizenzierter Status**

Es wird die Lizenzbereitstellung angezeigt, der Netzwerkmanager ist voll betriebsfähig.

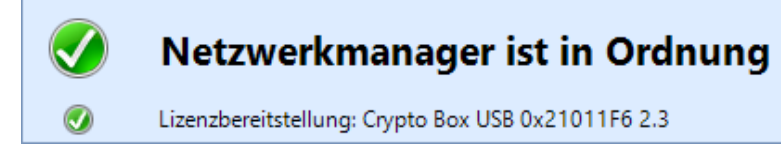

#### **7.3.2. Nur LiveStream-Lizenz aktiv**

In diesem Zustand akzeptiert der Netzwerkmanager nur Verbindungen von LiveStream-Diensten, andere Verbindungen werden abgewiesen.

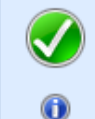

# Netzwerkmanager ist in Ordnung

Nicht lizenziert, nur LiveStream erlaubt!

#### **7.3.3. Nicht lizenziert (Demo-Modus)**

Achtung: In diesem Zustand nimmt der Netzwerkmanager ausschließlich lokale Verbindungen an!

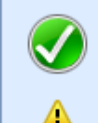

## Netzwerkmanager ist in Ordnung

Nicht lizenziert, Demomodus

#### **7.3.4. Passiver Zustand**

Der Netzwerkmanager ist passiv, da ein andere Netzwerkmanager im gleichen Netz Vorrang hat.

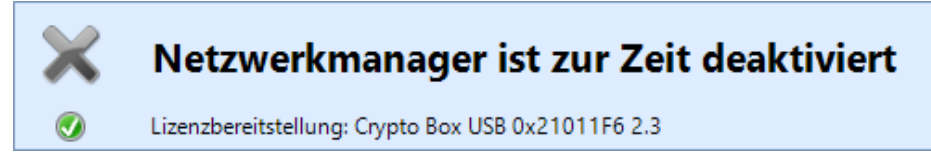

### **7.3.5. Fehlerzustände**

Ŧ

Δ

Fehler werden durch ein gelbes Ausrufezeichen markiert und ggf. mit einem Fehlerhinweis ergänzt.

Keine Verbindung zum Netzwerkmanager, ist der Dienst nicht qestartet?

Nicht lizenziert, Demomodus

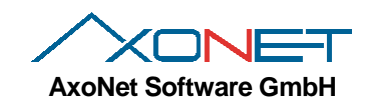

## **7.4. Statusliste**

Die Statusliste führt alle in diesem Netzwerk gefundenen Netzwerkmanager auf. Die erste Spalte markiert dabei den eigenen Netzwerkmanager, die zweite Spalte den gerade aktiven. Daneben wird die Rolle, IP-Adresse und Version angezeigt.

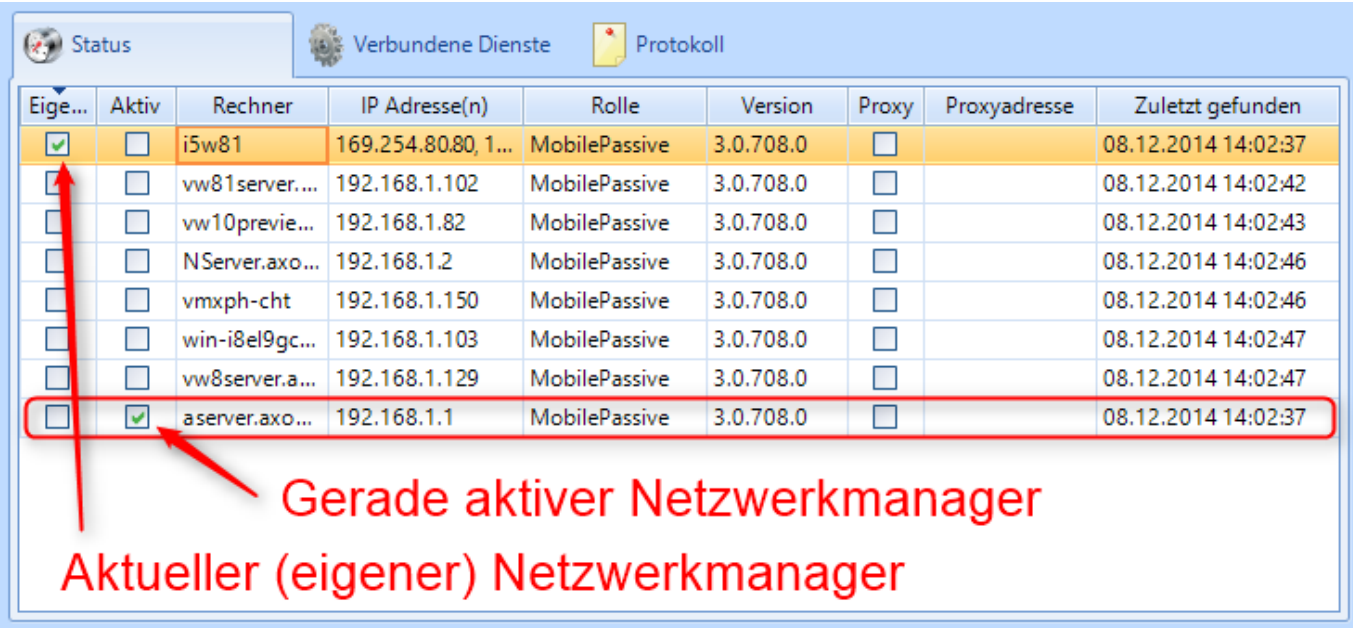

## **7.5. Liste Verbundene Dienste**

Diese Liste zeigt die gerade verbundenen Dienste und deren Parameter an:

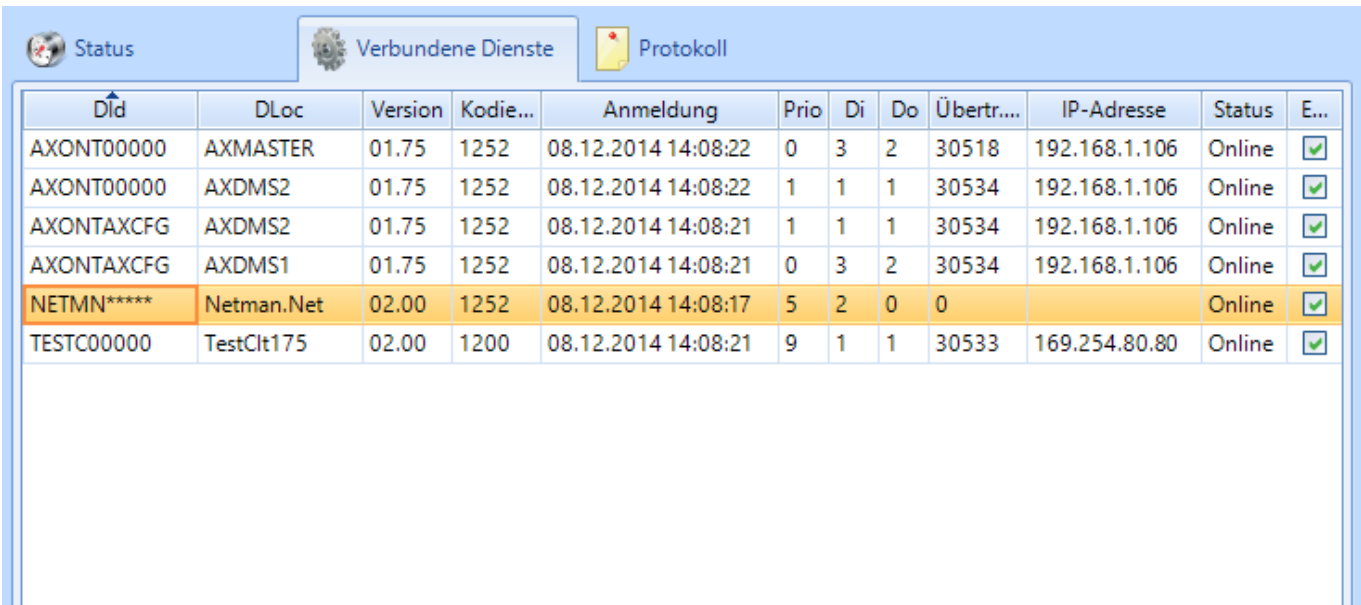

<span id="page-23-0"></span>Hier lässt sich z.B. schnell feststellen ob die Diente empfangsbereit sind (letzte Spalte).

╚

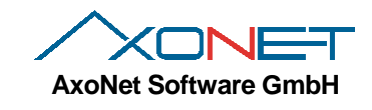

### **7.6. Verbinden mit einem anderen Netzwerkmanager**

Das Überwachungsprogramm erlaubt die Anzeige der Daten eines anderen Netzwerkmanagers, wenn sich dieser über das Netzwerk erreichen lässt (z.B. bei größeren Prüforganisationen).

Über Datei/Verbinden wird der Verbindungsdialog aufgerufen:

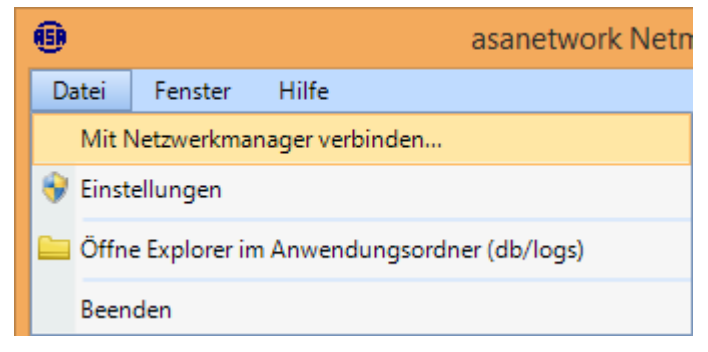

Im Verbindungsdialog können sie jetzt zu einem anderen Netzwerkmanager verbinden:

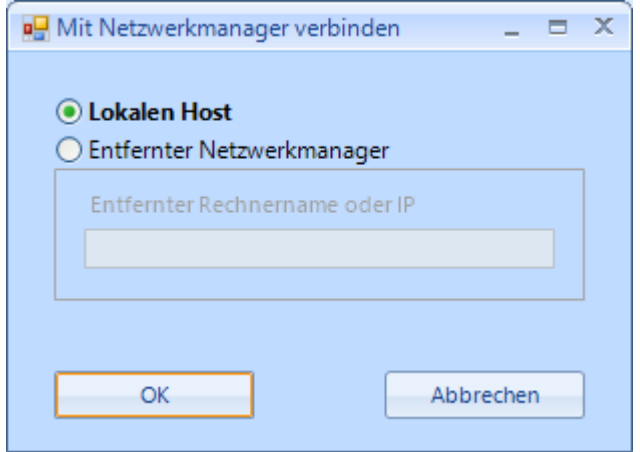

Durch Eingabe eines Rechnernamens oder einer IP-Adresse kann eine Verbindung zu einem anderen Netzwerkmanager hergestellt werden:

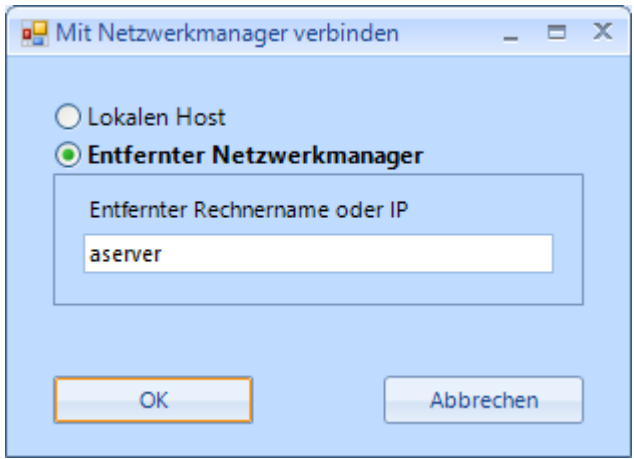

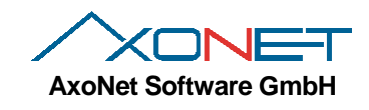

War die Verbindung erfolgreich, dann wird der Status des anderen Netzwerkmanagers angezeigt, in der Titelzeile steht der Name in Klammer:

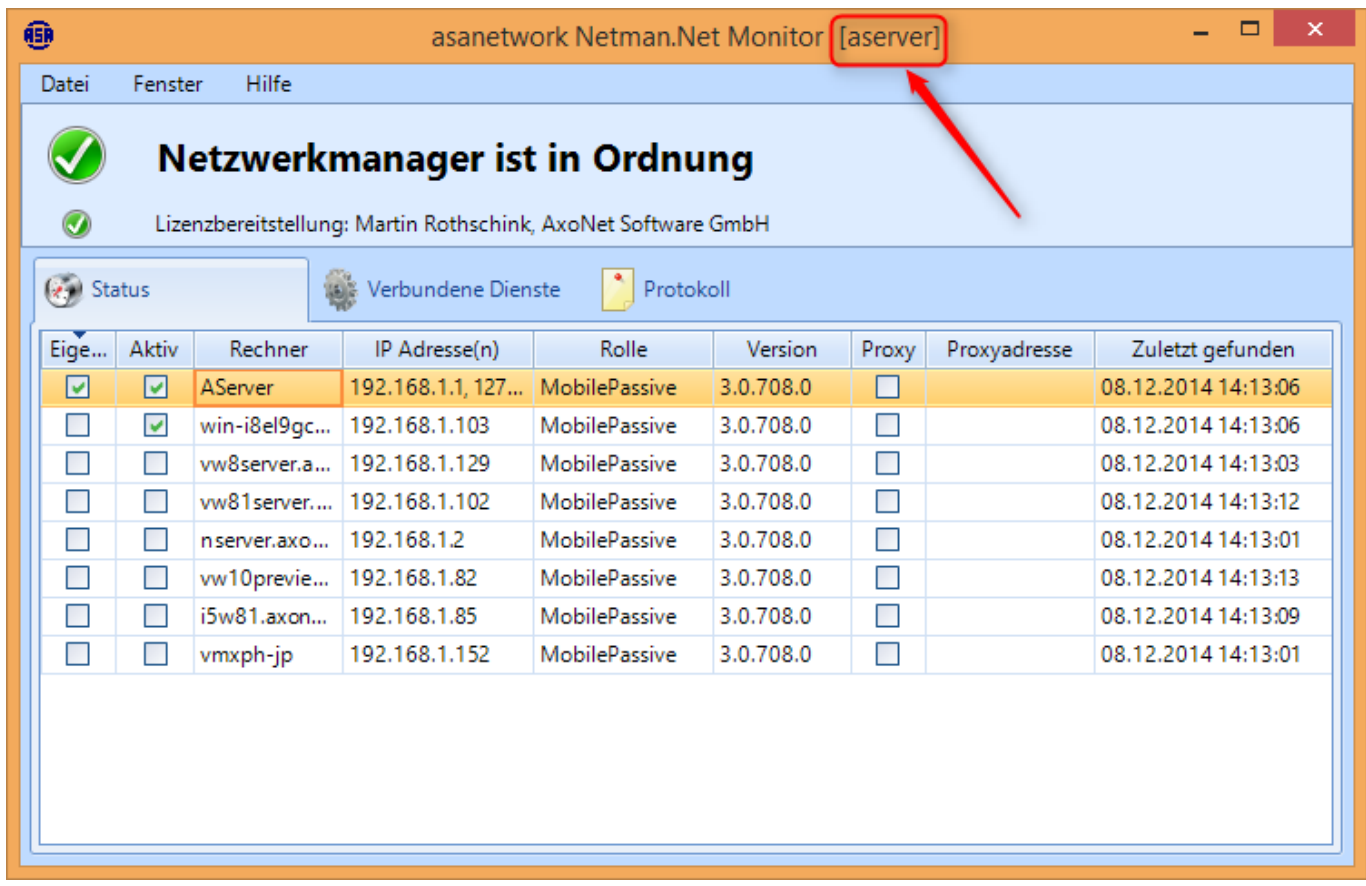

Einstellungen eines entfernten Netzwerkmanager können nicht verändert werden, deshalb sind die entsprechenden Menüpunkte ausgegraut.

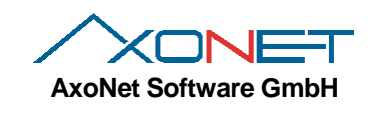

Einstellungen ändern

## **8. Firewall-Konfiguration**

Der gesamte Datenaustausch im asanetwork erfolgt über den TCP Port 23232. Der UDP Port 23232 wird zum Finden eines Netzwerkmanagers über Broadcasts genutzt.

Das Überwachungsprogramm Netman.Monitor verbindet sich über TCP Port 23231 mit dem Windows-Dienst. Dieser Port wird für den laufenden Betrieb nicht benötigt (nur für den Fernzugriff auf den Netzwerkmanager).

#### **8.1. Windows-Firewall**

Die Installation trägt automatisch 3 Ausnahmeregeln in die Windows Firewall ein:

asanetwork TCP, Port 23232 für asanetwork

asanetwork UDP, Port 23232 für asanetwork

asanetwork TCP, Port 23231 für den Fernzugriff des Überwachungsprogramms

### Kommunikation von Apps durch die Windows-Firewall zulassen

Klicken Sie zum Hinzufügen, Ändern oder Entfernen zugelassener Apps und Ports auf "Einstellungen ändern".

Welche Risiken bestehen, wenn die Kommunikation einer App zugelassen wird?

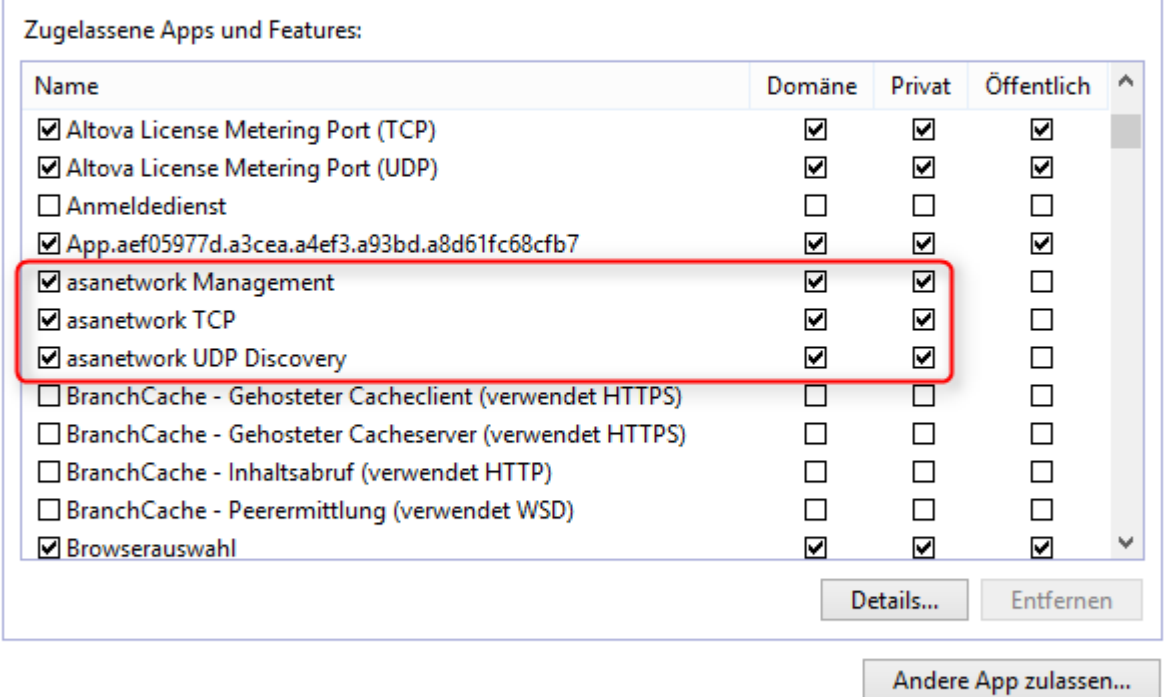

OK Abbrechen

Hinweis: Unter Windows Vista/78 und Server 2008/2012 sind diese Regeln nur für Heim- und Arbeitsplatznetzwerke eingerichtet. Soll ein Rechner auch in fremden (öffentlichen) Netzen Verbindungen zu asanetwork aufbauen können, müssen öffentliche Netzwerke manuell freigegeben werden!

### **8.2. Andere Firewalls**

In Security-Suiten der AV-Hersteller kommen oft andere Firewalls zum Einsatz. Diese werden vom Installationsprogramm **nicht** unterstützt und müssen mit den obigen Ports manuell konfiguriert werden.

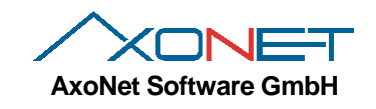

## **9. Durchführen einer stillen Installation**

Eine stille Installation (ohne Anzeige der Bedienoberfläche) kann über Kommandozeilen-Parameter gesteuert werden.

### **9.1. Kommandozeilenparameter**

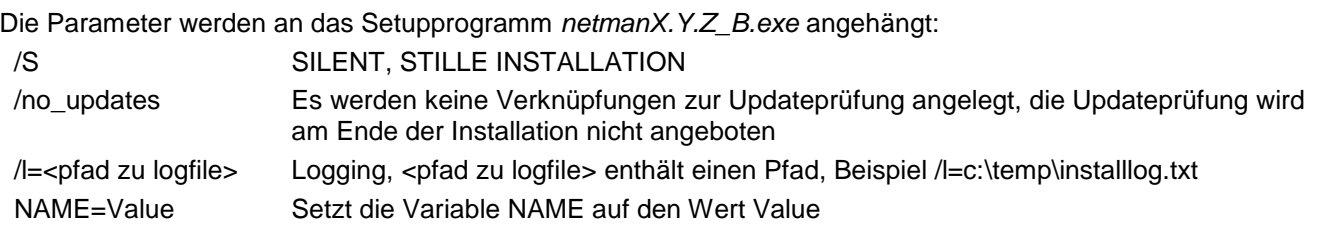

Die folgenden Variablen können einzeln gesetzt werden:

TARGETDIR Installation Zielverzeichnis, default C:\Program Files\AxoNet Software GmbH\asanetwork Netman.Net

### **9.2. Beispiele**

Bei einer stillen Installation sollte immer ein Logfile mitgeschrieben werden um etwaige Probleme diagnostizieren zu können.

#### **9.2.1. Stille Installation in Standardpfad**

Netman.Net.Installer3.0.708.exe /s

#### **9.2.2. Stille Installation in Sonderpfad mit Protokollierung**

Netman.Net.Installer3.0.708.exe /s TARGETDIR=x:\mynetman /l=c:\netman\_install.log

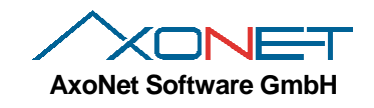

## **10. Bekannte Einschränkungen**

### **10.1.Einschränkungen im Demomodus**

Im Demomodus nimmt der Netzwerkmanager nur lokale Verbindungen an. Lokale Verbindungen gehen von Applikationen aus, die auf dem gleichen Rechner installiert sind.

## **11. Häufige Fehlerquellen im Betrieb**

Nachstehend finden Sie typische Fehlerquellen, die im Betrieb auftreten können.

#### **11.1.1. Defekte Datenbank**

Passiert meist durch Rechnerabsturz oder Festplattendefekt.

Die Datenbank wird beim Start des Dienstes automatisch repariert. Bei starker Beschädigung schlägt die Reparatur fehl und es wird versucht eine neue DB zu erstellen. In seltenen Fällen kann keine neue Datenbank angelegt werden. In diesem Fall muss die vorhandene Datenbank vom Anwender händisch umbenannt werden. Dazu am besten eine Kommandozeile mit administrativen Rechten öffnen und dann den Dienst stoppen, die DB umbenennen (nur Datei, nicht Verzeichnis) dann den Dienst neu starten:

net stop asanetwork2 ren "C:\ProgramData\Axonet Software GmbH\Netman.Net\DB\Netman.Net.tdbd" "Netman.Net.tdbd.old" net start asanetwork2

## **12. Wo gibt es Produktupdates und Dokumentationen?**

Produktupdates und Dokumentation können Sie von [http://www.axonet.de/de/produkte/asanetwork-produkte-fur](http://www.axonet.de/de/produkte/asanetwork-produkte-fur-anwender/network-manager)[anwender/network-manager](http://www.axonet.de/de/produkte/asanetwork-produkte-fur-anwender/network-manager) herunterladen.

## **13. Was tun bei Problemen?**

Bei Problemen, die Sie mit Hilfe dieser Anleitung und der FAQ nicht lösen können, wenden Sie sich bitte an den Service Ihres Lieferanten, der Ihnen die asanetwork Vernetzung geliefert und installiert hat.

Bei *Installationsproblemen* (und nur bei diesen) können Sie sich auch an nachstehende Kontaktadresse wenden:

AxoNet Software GmbH Fax (+49) 7021 735601 Email: [support@axonet.de](mailto:support@axonet.de) [http://www.axonet.de](http://www.axonet.de/)